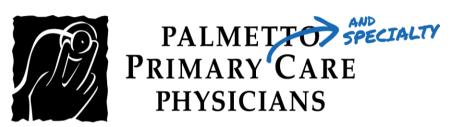

## PATIENT GUIDE:

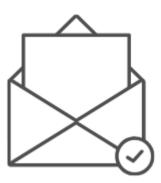

How to Log into your Televisit Appointment using a Confirmation Email

Healow TeleVisits offer a unique and intuitive experience for patients, while offering physicians integrated access to the same clinical tools used in the office.

Requirements for Televisit Appointments:

- Google Chrome or Mozilla Firefox internet browsers
- If using a desktop webcam and speakers / microphone

<u>Step 1:</u> You will receive a confirmation email after scheduling a TeleVisit appointment with your provider and you will also receive a notification email before the appointment time. Click on "Join this TeleMed Appointment directly" link.

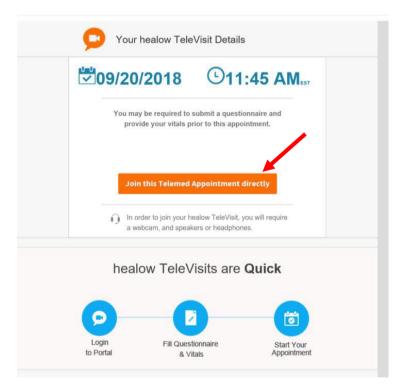

<u>Step 2:</u> You will be prompted to answer a questionnaire. Click Submit Questionnaire after completing it.

| < Dashboard                                                 | healow TeleVisit   Benjamin M              | Moreland   22 Mar 2020                              | Help?  Logout                                       |
|-------------------------------------------------------------|--------------------------------------------|-----------------------------------------------------|-----------------------------------------------------|
| <b>?</b> Questionnaire                                      | Uitals                                     | Compatibility Check                                 | Join the TeleVisit Appointment                      |
| Please complete your health qu                              | estionnaire to the best of your ability.   |                                                     |                                                     |
| Telehealth:                                                 |                                            |                                                     |                                                     |
| By answering "yes" I<br>O Yes<br>O No                       | acknowledge this is not a medical emerge   | ncy and I have no critical issues.                  |                                                     |
| By answering "yes" I<br>○ Yes<br>○ No                       | acknowledge the Telemedicine visit is casl | h up front and not filed to my insurance.           |                                                     |
| By answering "yes" I<br>○ Yes<br>○ No                       | acknowledge I am an active patient         |                                                     |                                                     |
| By answering "yes" I<br>O Yes<br>No                         | acknowledge I have completed my annual     | l well visit                                        |                                                     |
| By answering "yes" I<br>to obtain a controlled<br>Ves<br>No |                                            | drug refill on this Telemedicine call and will need | d to schedule a visit with my primary care provider |
| Any other person Part<br>Yes                                | ipating in the telemedicne visit (IE: spot | use or caregiver):                                  |                                                     |
| Submit Questionnaire                                        |                                            |                                                     |                                                     |

## <u>Step 3:</u> Next, you will be prompted to enter your vitals. Then, click Submit Vitals.

| < Dashboard      | healow TeleVisit   Benjamin Mo | reland   22 Mar 2020 | Help?  Logout                  |
|------------------|--------------------------------|----------------------|--------------------------------|
| Questionnaire    | Witals                         | Compatibility Check  | Join the TeleVisit Appointment |
| Height 5         | ft s inches                    |                      |                                |
| Weight           | pounds                         |                      |                                |
| Blood Pressure   | pounds                         |                      |                                |
| Temperature      |                                |                      |                                |
| Respiratory Rate | F                              |                      |                                |
| Pulse Rate       | breaths per minute             |                      |                                |
|                  | breaths per minute             |                      |                                |
|                  |                                |                      |                                |
| Submit Vitals    |                                |                      |                                |

<u>Step 4:</u> Once you enter in your vitals, a software compatibility check will be run to ensure that the webcam and audio functions on your tablet / computer will work for TeleVisit appointment. It may ask your permission to use your camera and microphone. Click "Allow".

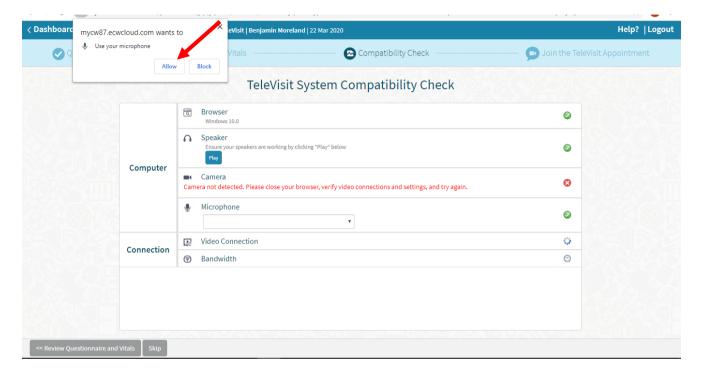

## Step 5: Once it is completed, click "Proceed".

|    |           |                                                                                            | Compatibility Check        | 🥏 Join the TeleVisit Appointment |
|----|-----------|--------------------------------------------------------------------------------------------|----------------------------|----------------------------------|
|    |           | TeleVisit                                                                                  | System Compatibility Check |                                  |
|    |           | Browser<br>Chrome 64 bit(version 68) Windows 10.0                                          |                            | ٥                                |
|    |           | Speaker     Ensure your speakers are working by clicking "Play     Flay                    | " below                    | ٥                                |
| G  | omputer   | Camera                                                                                     |                            | ٥                                |
|    |           | FJ Camera (0472:b413)<br>Microphone<br>Default - Microphone (Realtek High Definition Audio | •<br>)) •                  | ٥                                |
|    |           | D Video Connection                                                                         |                            | ۲                                |
| Co | onnection | <ul> <li>Bandwidth<br/>Your internet connection is suitable for TeleVisit.</li> </ul>      |                            | ٢                                |

<u>Step 6:</u> Click on "Start TeleVisit" – this will alert your provider that you have entered the Virtual Waiting Room and they can now start the TeleVisit appointment.

| < Dashboard                        | healow TeleVisit   Benjamin Morel: | and   22 Mar 2020                         | Help?  Logout                  |
|------------------------------------|------------------------------------|-------------------------------------------|--------------------------------|
| Questionnaire                      | Vitals                             | Compatibility Check                       | Join the TeleVisit Appointment |
|                                    |                                    |                                           |                                |
|                                    |                                    |                                           |                                |
|                                    |                                    | $\frown$                                  |                                |
|                                    |                                    | $\checkmark$                              |                                |
|                                    | The <b>'Televisit-</b> '           | Updated' questionnaire and Vital mas been |                                |
|                                    |                                    | submitted successfully.                   |                                |
|                                    |                                    | Start TeleVisit                           |                                |
|                                    |                                    |                                           |                                |
|                                    |                                    |                                           |                                |
|                                    |                                    |                                           |                                |
|                                    |                                    |                                           |                                |
| << Review Questionnaire and Vitals |                                    |                                           |                                |

<u>Step 7:</u> You will then be placed in the waiting room for your provider is ready to start the TeleVisit appointment.

| TeleVisit |                                         | ×    |  |
|-----------|-----------------------------------------|------|--|
| Waiting   | for                                     | to   |  |
| Ű         | join                                    |      |  |
|           | Appointment Time:                       | CO.  |  |
|           | Mar 22,2020 8:30 PM                     |      |  |
|           | Questionnaire/Vitals: Entered. Review ? | 50.3 |  |
|           |                                         |      |  |

If you should have any questions, please call your physician's office directly.